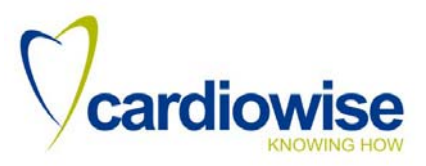

# XRCISE CARE

Software to control medical exercise equipment

User Manual

Version 3.1

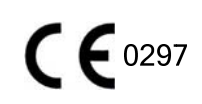

© 2014 by ERGO-FIT GmbH & Co. KG. All rights reserved.

This user manual has been created with greatest possible diligence. Please inform us of any details that do not correspond to your training device so we can take care of this as quickly as possible.

This document is protected by copyright. All rights originating from this, particularly the right of copying, duplication, distribution as well as translation and reprint, even copies in extract, are reserved. No part of this manual may be reproduced, manifold or distributed for any purposes or in any form, by any means, (print, photocopy, microfilm, or any other information-saving mechanisms) without prior written permission of ERGOFIT GmbH & Co. KG.

#### Trade marks:

ERGO-FIT and the ERGO-FIT Logo are registered trade marks of ERGO-FIT GmbH & Co. KG. POLAR is a registered trade mark of POLAR Electro GmbH. All other trademarks used/shown in this text are trademarks of their respective owners and are thus protected.

Technical and optical modifications as well as misprints reserved.

Version: XRCISE CARE\_V3-1\_20140501-en

Printed in Germany

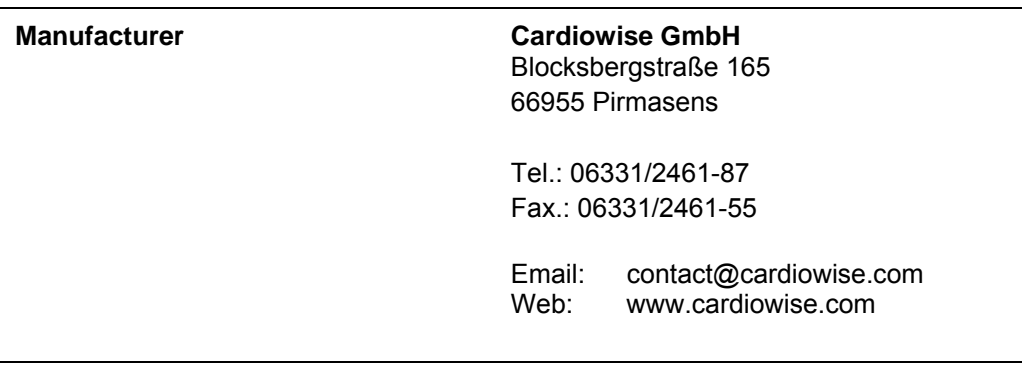

**Authorised dealer** 

(dealer stamp)

**Authorised service technician** 

(service stamp)

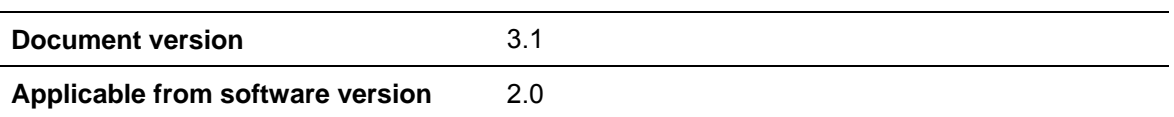

*This page was left blank intentionally* 

### **Table of Contents**

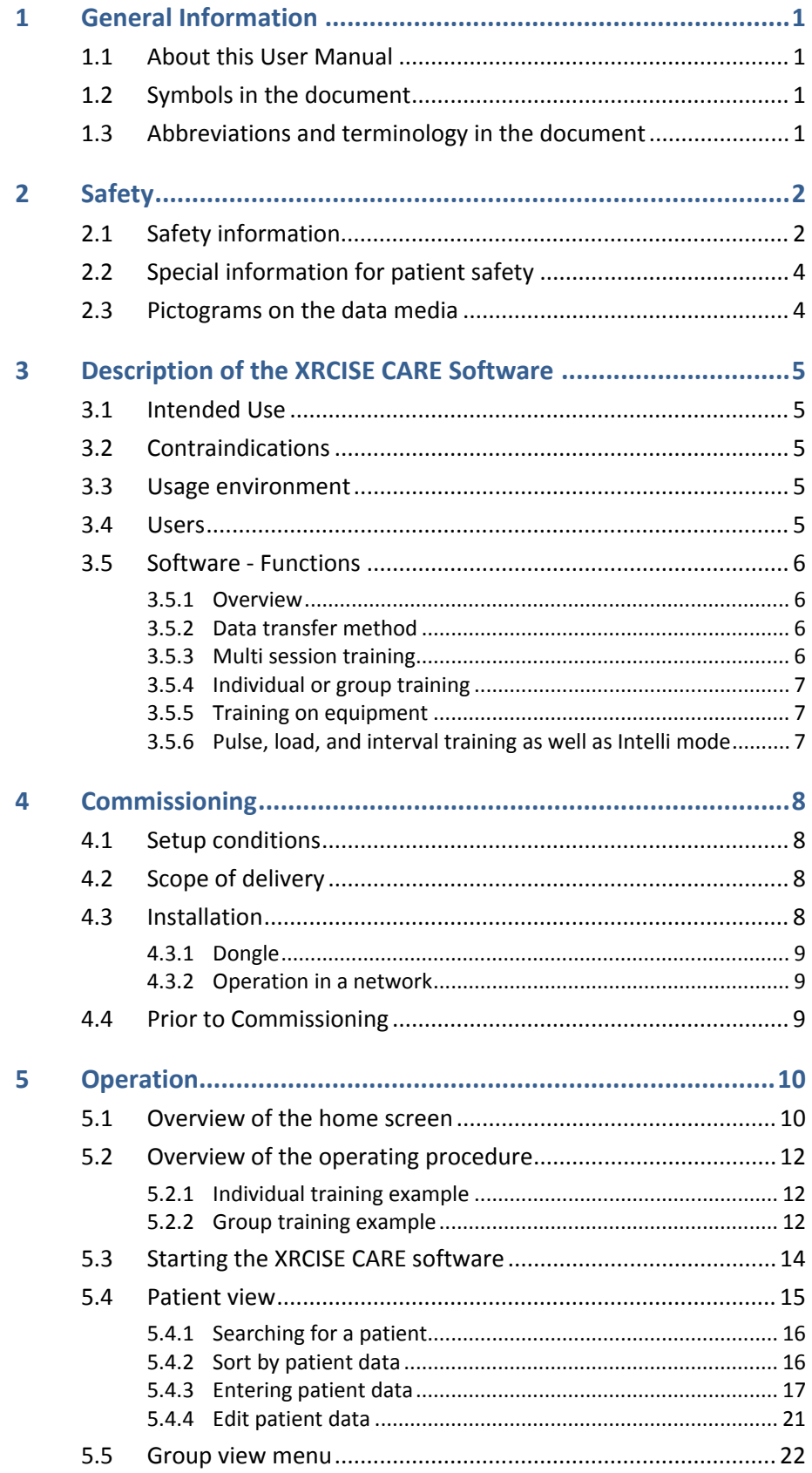

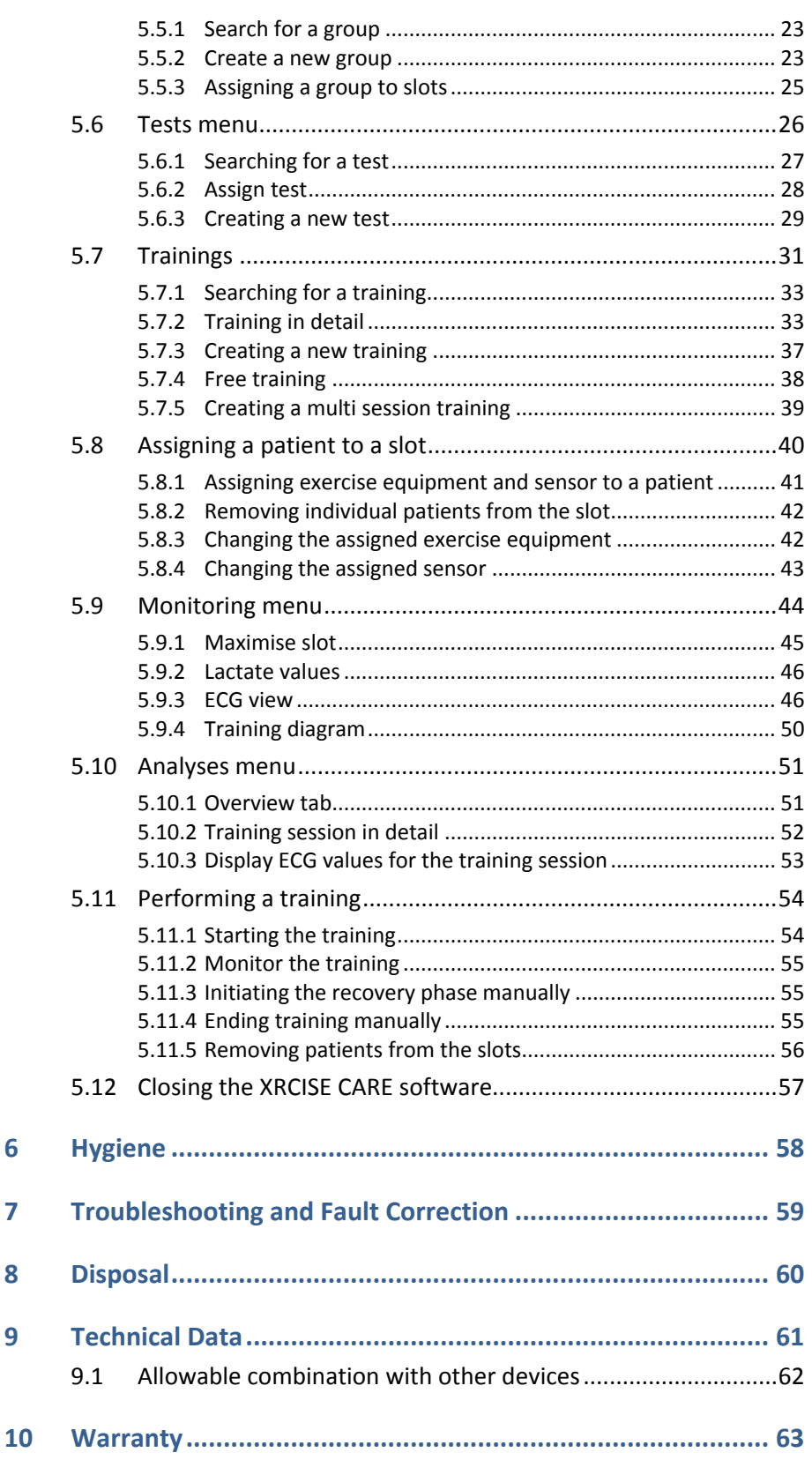

 $6\phantom{1}6$ 

 $\overline{7}$ 

8

9

# **1 General Information**

#### **1.1 About this User Manual**

The user manual is only valid for the specified product version and only for the original equipment upon delivery of the product.

Changes made to the product later on may invalidate the user manual. In this case, observe the respective applicable manual or additional information.

This user manual is considered to be a component of the **XRCISE CARE Software** and must be kept accessible at all times.

Precisely following this user manual is a requirement for the proper and safe operation of the **XRCISE CARE.**

#### **1.2 Symbols in the document**

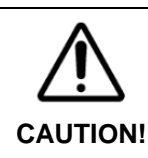

Failure to observe this warning can easily lead to slight personal injury or result in damage to the product.

**CAUTION!** Indicates a situation which could result in damage to the product.

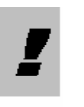

*A hint contains valuable additional information or suggests measures for more efficient and simpler operation of the product.* 

#### **1.3 Abbreviations and terminology in the document**

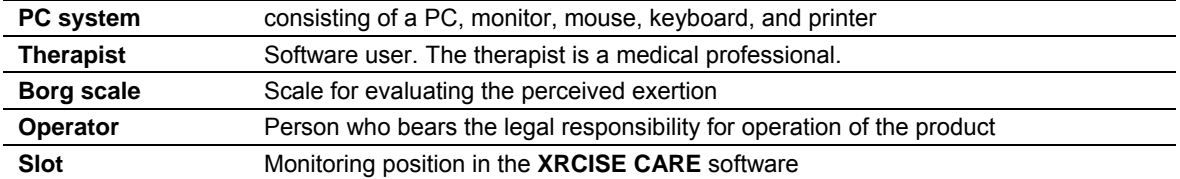

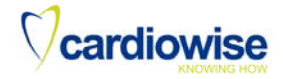

# **2 Safety**

# **2.1 Safety information**

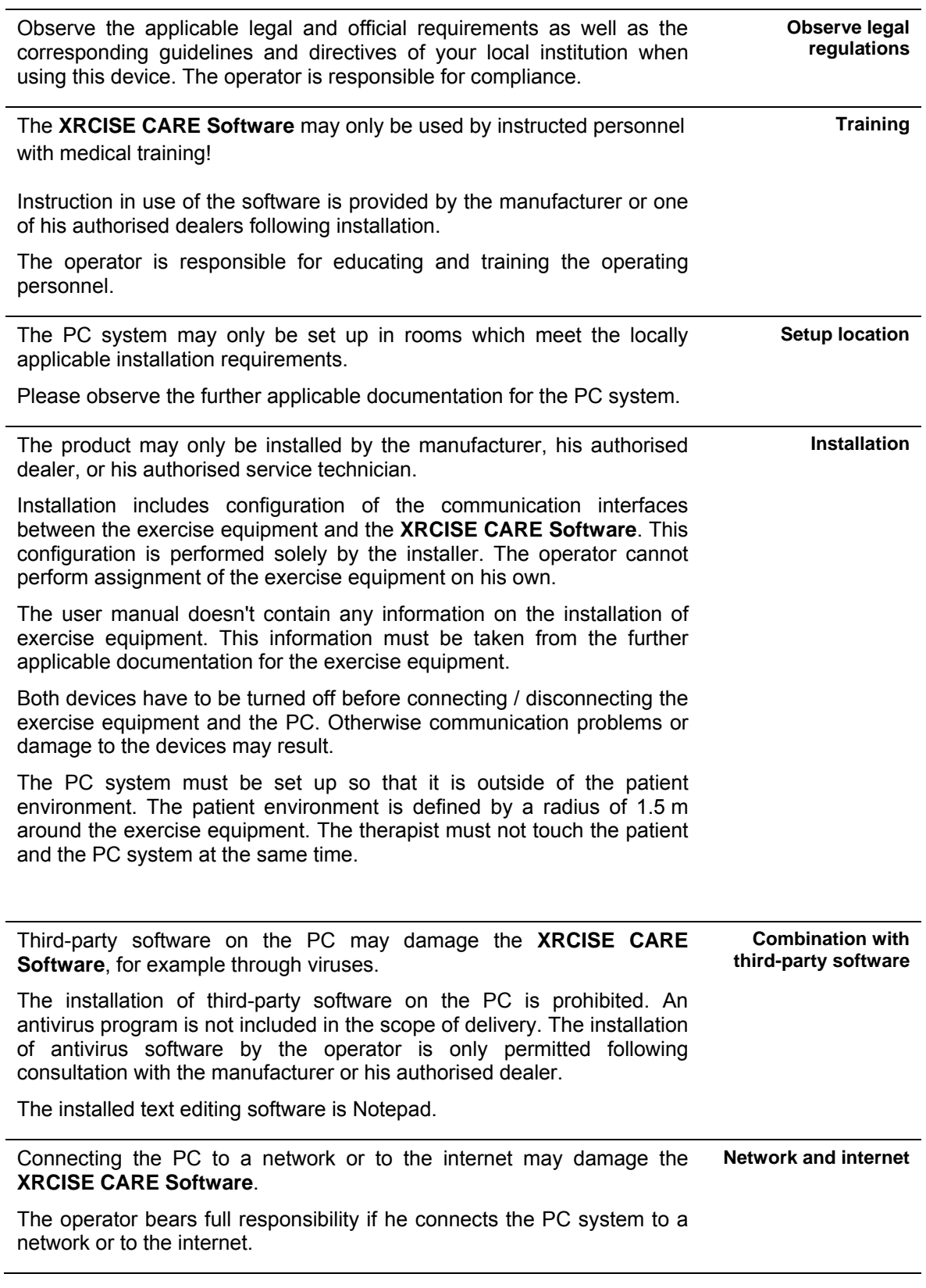

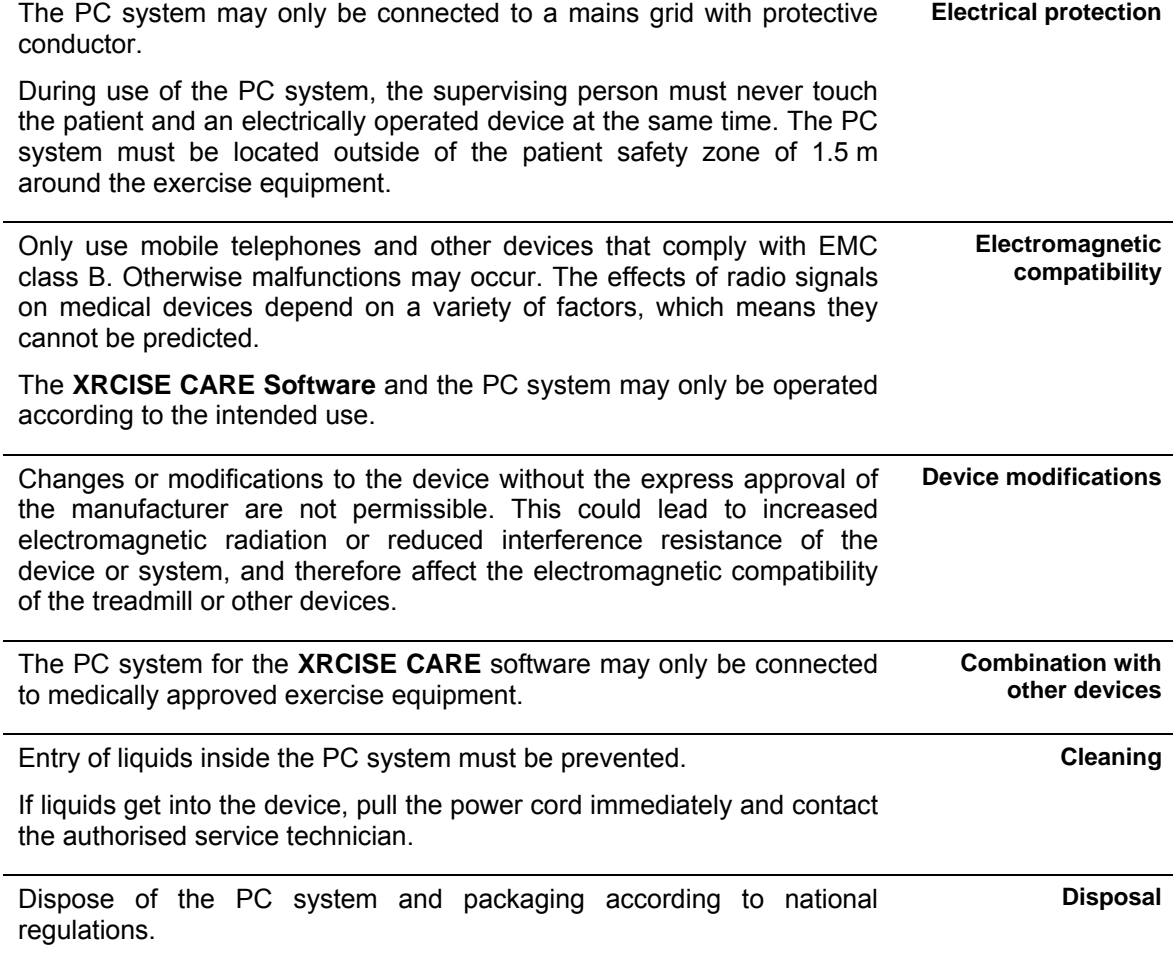

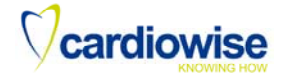

### **2.2 Special information for patient safety**

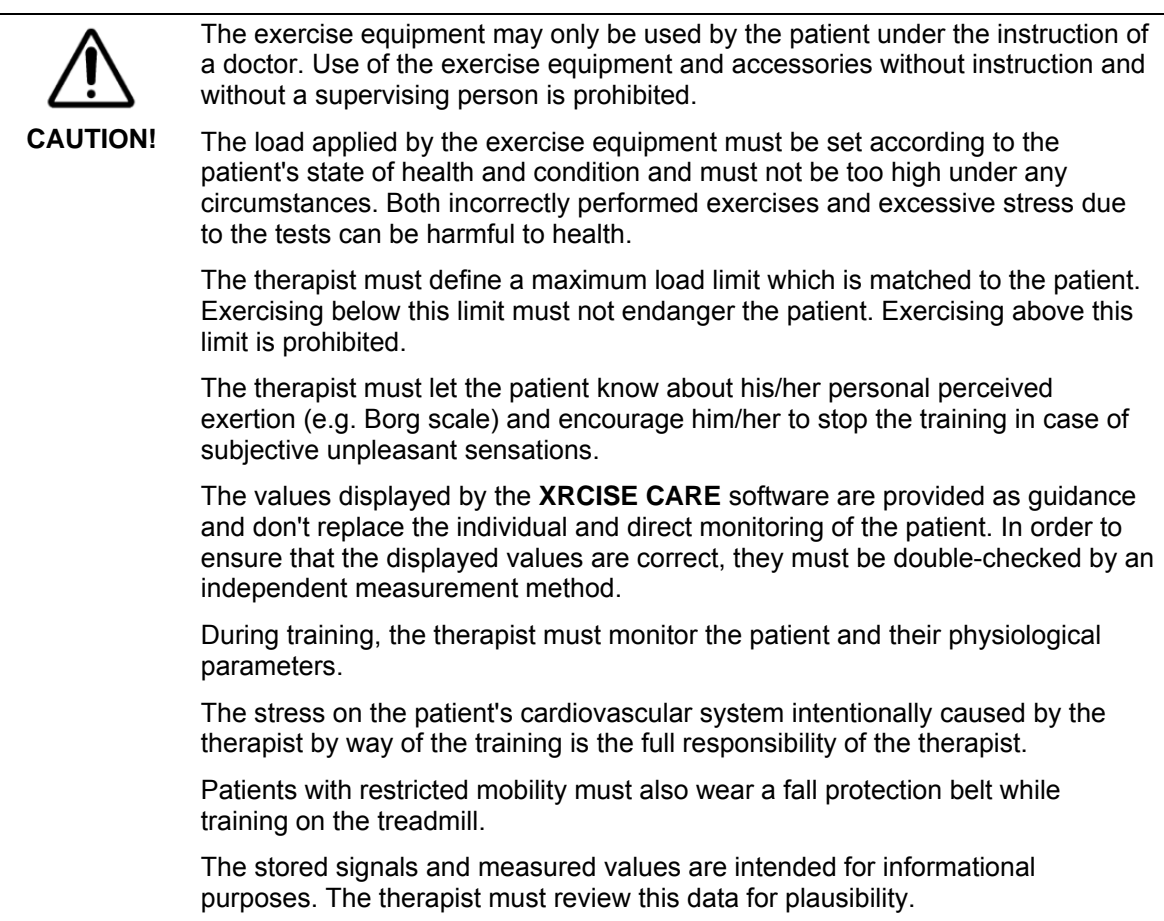

### **2.3 Pictograms on the data media**

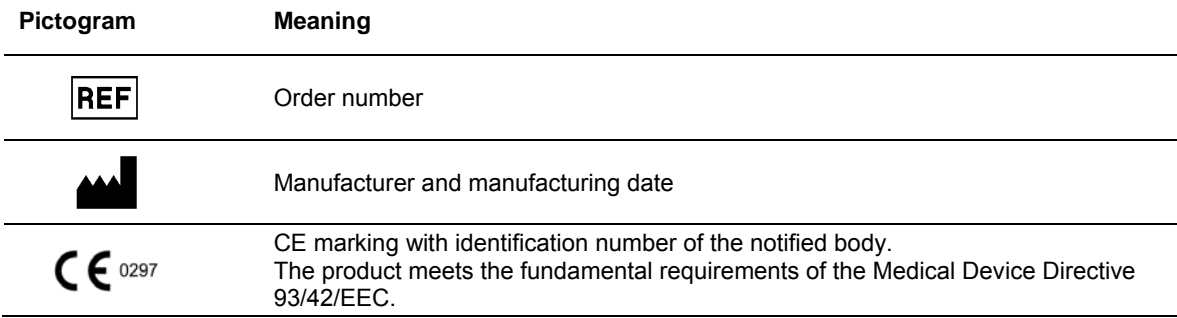

# **3 Description of the XRCISE CARE Software**

#### **3.1 Intended Use**

The **XRCISE CARE** software is application software used to control medical exercise equipment. It runs on a standard PC according to EN 60950 and a Windows operating system.

The **XRCISE CARE** software is designed for use in medical training rooms or similar facilities.

The **XRCISE CARE** software allows for the simultaneous operation of up to 24 exercise machines.

Medical application of the **XRCISE CARE** software is solely permissible with medical ergometers and treadmills. The use of non-medical exercise equipment is permitted for training purposes. In this case the patient may not wear any sensors which require a cable for data transmission.

The values displayed and stored via the **XRCISE CARE** software are solely for informational purposes. They must be double-checked by the therapist with a measurement method which is independent from the system.

Performing stress tests with the **XRCISE CARE** software is prohibited.

#### **3.2 Contraindications**

The following patients must be excluded from training with the **XRCISE CARE** software:

- Patients with hypertrophic obstructive cardiomyopathy (HOCM).
- Patients who suffer from illness, vertigo, nausea, or pain.
- Patients under the influence of substances which may impair alertness (e.g. drugs, alcohol, medications).

#### **3.3 Usage environment**

The intended usage environments of the **XRCISE CARE** software are medical training rooms and facilities such as sports clubs, schools, hotels, clubs, rehabilitation centres and studios, where access and supervision is specifically regulated by the operating agency.

#### **3.4 Users**

The intended user of the **XRCISE CARE** software is a medical professional. Their practical experience and knowledge forms the prerequisite for patient safety.

#### **3.5 Software - Functions**

#### **3.5.1 Overview**

The **XRCISE CARE** software can be used to monitor and control up to 24 patients from one PC. Up to 8 patients can be supervised per monitor. Up to 3 monitors can be connected to one PC.

The **XRCISE CARE** software with its open structure offers many opportunities to design and monitor a training sequence.

The patient is able to train on a variety of exercise equipment or free / without equipment support. Exercise equipment which can be controlled via the **XRCISE CARE** software is listed in the section "Allowable combination with other devices". Free training can, for example, be performed on strength training equipment or as gymnastic exercises.

The software supports the following functions:

- Training with up to 24 patients
- Wireless ECG monitoring
- Saving ECGs
- Guideline oriented training
- Multi session training
- Intelli mode
- Pulse, stress, and interval training
- Automatic load adjust
- Analysis and documentation

The **XRCISE CARE** software receives the patient's physiological parameters from other medical products or exercise equipment and uses this information for the onscreen display and to control the exercise equipment.

To support the therapist, the **XRCISE CARE** software displays the physiological data from other medical measuring equipment (e.g. ECG, blood pressure, SpO2).

#### **3.5.2 Data transfer method**

Depending on the exercise equipment features, the data transfer between the exercise equipment and the PC can take place via a USB interface or a serial RS 232 interface.

Data transfer between the ECG sensor and the PC takes place wirelessly via Bluetooth**®** .

#### **3.5.3 Multi session training**

The individual design of a multi session training is possible for each patient. This multi session training executes up to five training units one after another, and the type of training and exercise equipment can vary from unit to unit. For example, a patient could start his training on a treadmill, then switch to the ergometer, follow this with free training using gymnastic exercises, and finally conclude his training unit with the ergometer. Thus they have completed 4 training units.

#### **3.5.4 Individual or group training**

A patient can either be entered in a slot for individual training or train within a group.

Group training makes sense if the same group of patients always shows up for a training session. These patients are put into a group in the **XRCISE CARE** software. At the start of training, the patients in the group can be assigned to the slots with a few simple mouse clicks. This saves time. The training itself can either be started for all patients at the same time, or individually per patient. As in the individual training, each patient in the group can go through their individual training.

#### **3.5.5 Training on equipment**

Training on an ergometer or treadmill is categorically divided into 5-phase training. It is divided into:

- **AP1** Warm-up phase 1
- **AP2** Warm-up phase 2
- **TP** Training phase
- **EP1** Recovery phase 1
- **EP2** Recovery phase 2

A constant load is applied in the phases AP1 and EP2, while the load is slowly increased or decreased in the phases AP2 and EP1. The load can also vary during the actual training phase.

The therapist enters the training parameter settings and adjusts them individually to each patient.

#### **3.5.6 Pulse, load, and interval training as well as Intelli mode**

A 5-phase training on equipment is performed under either load or pulse control.

A pulse-controlled training can only be performed with an ergometer training, not with a treadmill training. During a pulse controlled training, the heart rate signal of the applied ECG sensor is included in the ergometer load control. The therapist specifies a patient-dependent target heart rate. The **XRCISE CARE** software compares the current value from the ECG sensor with the specified target value and modifies the ergometer control signal correspondingly. This causes the ergometer to adjust the load to the patient.

During load controlled training, the therapist specifies the patient-dependent maximum load for the exercise equipment. During the 5-phase training, the exercise equipment increases the load up to the specified target value according to the specified training profile.

Interval training is always load controlled and can only be selected for ergometer training. During interval training, very short load phases alternate with short recovery phases. The advantage of interval training is the low stress on the cardiovascular system with simultaneous training of the musculature.

If the Intelli mode is activated during load controlled training, the load in the AP1 and EP2 phases is at a specific ratio relative to the load during the training phase. This ratio is defined in the configuration menu.

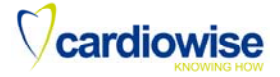

# **4 Commissioning**

#### **4.1 Setup conditions**

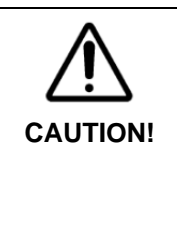

**Risk of personal injury due to electrically conductive connections between the patient and the PC!** 

Place the PC system outside of the patient environment.

The patient environment is defined by a radius of 1.5 m around the exercise equipment. The therapist must not touch the patient and the PC system at the same time.

#### **4.2 Scope of delivery**

The **XRCISE CARE** software is installed on a PC system by the manufacturer.

A standard PC system consists of:

- $\bullet$  PC
- Monitor
- Mouse
- Keyboard
- Printer
- XRCISE CARE Software
- USB dongle for operating the software

The signals from up to eight pieces of exercise equipment can be displayed on each monitor. Thus one or two additional monitors are required to view signals from 16 or 24 pieces of exercise equipment. These are connected to the existing PC system.

#### **4.3 Installation**

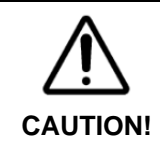

#### **Risk of personal injury due to malfunction in combination with other devices!**

The allowable device combinations are listed in the section "Allowable combination with other devices". Further device combinations can be requested from the manufacturer or from one of the manufacturer's authorised dealers.

# **CAUTION! Risk of device damage**

**due to unauthorised installation!** 

The product may only be installed by the manufacturer, his authorised dealer, or his authorised service technician.

**CAUTION! Risk of damage to the system through the addition or removal of hardware while the system is on!**  Turn both devices off before you connect / disconnect the exercise equipment and the PC.

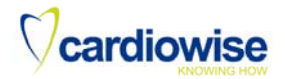

The supplied PC system was pre-configured at the factory. The configuration includes assignment of the exercise equipment to the **XRCISE CARE** software. The operating agency cannot make unauthorised changes to either the configuration or assignment of the exercise equipment. Both the configuration and the assignment can be changed later on by the manufacturer or the manufacturer's authorised dealer.

Specifying limits and training ranges is not part of the configuration. These are defined later on according to the patient.

This user manual doesn't contain any information on the installation of exercise equipment. This information must be taken from the further applicable documentation for the exercise equipment.

#### **4.3.1 Dongle**

The **XRCISE CARE** software can only be used in conjunction with the supplied licensing dongle. One dongle is required per PC. You can continue using the existing licensing dongle after a software update.

#### **4.3.2 Operation in a network**

The **XRCISE CARE** software is able to transfer data to another PC later on. This review PC is connected to the training PC system via an Ethernet network which can be located in a different room. This review PC is also installed by the installer.

#### **4.4 Prior to Commissioning**

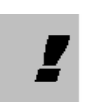

*Following installation, the manufacturer or the manufacturer's authorised dealer performs a functional test as well as training of the user(s). The training must be documented.* 

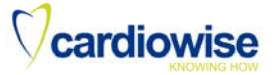

# **5 Operation**

### **5.1 Overview of the home screen**

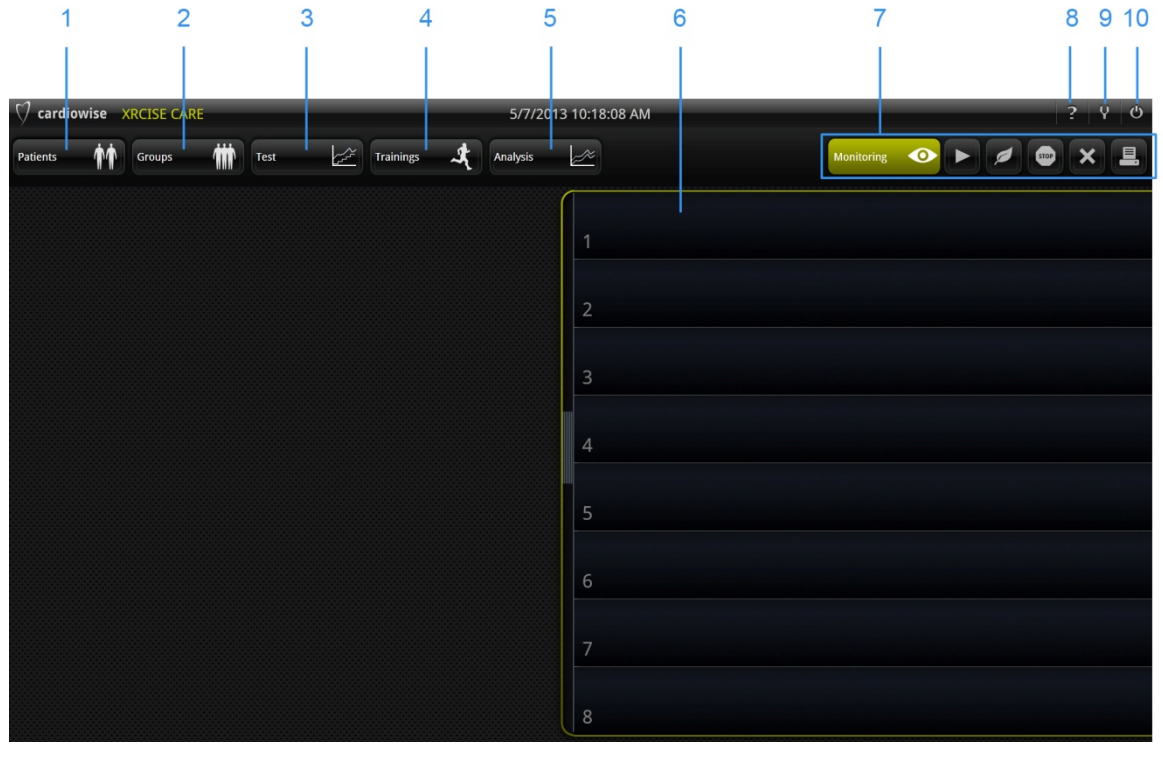

*Figure 1 Home screen* 

# Vcardiowise

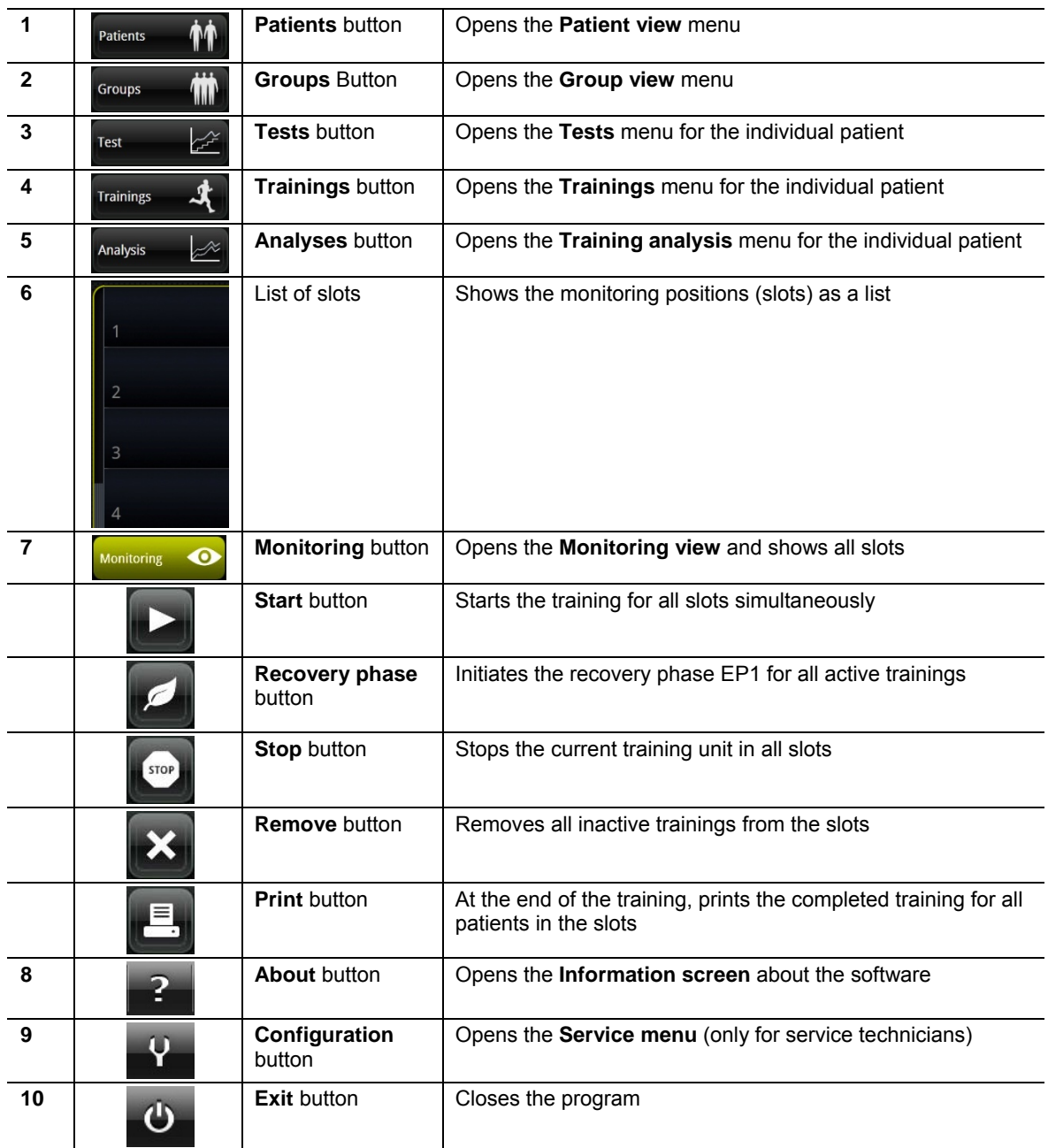

#### **5.2 Overview of the operating procedure**

Due to the large degree of flexibility offered by the **XRCISE CARE** software, the operating procedure can vary according to the requirements in the medical facility. Two examples are provided below for guidance.

#### **5.2.1 Individual training example**

![](_page_17_Picture_195.jpeg)

#### **5.2.2 Group training example**

![](_page_17_Picture_196.jpeg)

# Vcardiowise

![](_page_18_Picture_38.jpeg)

![](_page_19_Picture_1.jpeg)

#### **5.3 Starting the XRCISE CARE software**

#### **CAUTION! Risk**

**- of damage to the system through the addition or removal of hardware while the system is on!** 

Turn both devices off before you connect / disconnect the exercise equipment and the PC.

#### **- of communication problems due to incorrect power-on sequence!**

Always turn the exercise equipment and the PC on in the following order:

- 1. Exercise equipment and sensors
- 2. PC system and **XRCISE CARE** software.

#### **Process**

- Start the PC system.
- Wait a few minutes. The system starts up and the background services start.
- Open the software by double-clicking on the symbol.

![](_page_19_Picture_14.jpeg)

The internal configurations are checked while the software starts. This check can take a few minutes. The home screen is displayed once the checks are complete.

The screen configuration adjusts itself automatically and is dependent on the number of pieces of exercise equipment and the configuration settings.

![](_page_20_Picture_1.jpeg)

#### **5.4 Patient view**

In this menu you can:

- Search for existing patients
- Edit patient data
- Create a new patient
- Assign a new patient to a device.

#### **Process**

 Click on the **Patients** button. The **Patient view** menu appears with a list of all entered patients.

![](_page_20_Picture_75.jpeg)

*Figure 2 Patient view with a list of the entered patients* 

| Patient search field      | Entry field for the patient search                              |
|---------------------------|-----------------------------------------------------------------|
| <b>New patient button</b> | Opens the menu to enter patient data                            |
| Device assignment button  | Opens the menu for device assignment and creates a new patient. |

![](_page_21_Picture_1.jpeg)

#### **5.4.1 Searching for a patient**

![](_page_21_Picture_86.jpeg)

*Figure 3 Patient search* 

You can use the patient search field to search for a specific patient or to filter for specific values.

• Enter the desired value.

A list of matching patients is displayed.

*Example of a filter selection:* 

![](_page_21_Picture_87.jpeg)

#### **5.4.2 Sort by patient data**

In the patient view, the patient data can be sorted by the displayed values **name, first name, date of birth, and patient ID**.

 Click on the ▲ symbol to the right beside the term. The patient list is re-sorted accordingly.

![](_page_22_Picture_0.jpeg)

#### **5.4.3 Entering patient data**

![](_page_22_Picture_3.jpeg)

#### **Risk of health problems due to excessive stress!**

Both incorrectly performed exercises and excessive stress due to the tests can be harmful to health.

Set the load so that it corresponds to the patient's state of health and condition. It must not be too high under any circumstances. Exercising below this limit must not endanger the patient.

![](_page_22_Picture_111.jpeg)

*Entering the patient data before beginning a training is not essential. The training can also be started by assigning a new patient to a slot. The patient data can be entered during or after the training.* 

In this menu you can:

- Create a new patient
- Enter the patient master data
- Assign diagnosis data to the patient
- Define limits for the patient's blood pressure, oxygen saturation, and heart rate

#### **Process**

1. Click on the **New patient** button. The "Patient data" input field appears

![](_page_22_Picture_16.jpeg)

- 
- 2. Enter the personal data.
- 3. Save it.

The patient's name is displayed beneath the **Patient** button and as "active patient" label.

![](_page_23_Picture_1.jpeg)

![](_page_23_Picture_94.jpeg)

*Figure 4 Patient data* 

![](_page_23_Picture_95.jpeg)

![](_page_24_Picture_1.jpeg)

#### **Enter master data**

The patient's contact data are stored in the **master data** input field.

![](_page_24_Picture_28.jpeg)

![](_page_25_Picture_1.jpeg)

#### **Assign diagnosis**

Potential pre-existing conditions are shown in the **diagnostics** list. One or more diagnoses from this list can be assigned to the patient.

This list of pre-existing conditions can help the therapist decide whether or not a patient is allowed to participate in the training and what stress they can be subjected to. However, it must not be the sole source of decision-making information.

Contraindications for training are listed in the section "Contraindications".

![](_page_25_Picture_47.jpeg)

*Figure 6 Diagnosis* 

![](_page_26_Picture_1.jpeg)

#### **Define limits**

Defining the blood glucose limits provides an overview and can serve as an orientation aid for the therapist.

If the blood glucose values, the heart rate values, and the oxygen saturation values are measured during training, then the values which lie outside of the specified limits are highlighted in red in the **Monitoring** menu. An audible signal can also be specified.

![](_page_26_Figure_5.jpeg)

![](_page_26_Picture_127.jpeg)

#### **5.4.4 Edit patient data**

The patient data can be edited at any time as soon as you are in the **patient data** input field.

If the patient data need to be modified while a training session is in progress, doubleclick on the patient name in the **Monitoring** menu. The **patient data** input field appears.

![](_page_27_Picture_1.jpeg)

#### **5.5 Group view menu**

In this menu you can:

- Search for existing patient groups
- Edit group data
- Create a new group
- Assign a group to slots

#### **Process**

 Click on the **Groups** button. The **Group view** menu appears with a list of all entered patient groups.

![](_page_27_Picture_10.jpeg)

![](_page_27_Picture_104.jpeg)

#### **5.5.1 Search for a group**

In the group search field, you can search for a specific group or filter for specific values.

• Enter the desired value. The list of groups matching the entered values is displayed.

![](_page_28_Picture_74.jpeg)

![](_page_28_Picture_75.jpeg)

#### **5.5.2 Create a new group**

![](_page_28_Picture_76.jpeg)

![](_page_28_Picture_77.jpeg)

![](_page_29_Picture_1.jpeg)

#### **Process**

- 1. Click on the **New group** button**.**
- 2. Click on the group name.
- 3. Rename the group.
- 4. Select a patient who should be added to this group.
- 5. Drag & drop to add the patient to the list of group members.
- 6. Repeat the steps 4 and 5 until the group is complete.
- 7. Save it.

![](_page_29_Picture_10.jpeg)

*Each patient can only be added to the current group once. Patients which have already been assigned to this group cannot be selected again. They are indicated by a dark grey font colour.* 

#### **Removing a patient from a group**

![](_page_29_Picture_13.jpeg)

Click on the **Remove** button beside the patient's name.

![](_page_30_Picture_1.jpeg)

#### **5.5.3 Assigning a group to slots**

![](_page_30_Picture_3.jpeg)

**1** Assign group button Assigns the patients in the group to the slots

In order to perform a training with an existing patient group, the group must be entered in the slots.

#### **Process**

- 1. Select the desired group.
- 2. Click on the **Assign group** button**.**
- 3. The patients who were added to this group appear in the slots.
- 4. Assign the patients in the slots to the devices or the corresponding training room.

See section 5.8.3 "Changing the assigned exercise equipment" and section 5.8.4 "Changing the assigned sensor".

![](_page_31_Picture_1.jpeg)

#### **5.6 Tests menu**

**CAUTION!** 

The tests are not intended for determining the patient's personal limits.

Tests during which the patient enters an effort level which requires reliable monitoring of the ECGs must not be performed with the **XRCISE CARE** software (e.g. maximum workout test).

Both incorrectly performed exercises and excessive stress due to the tests can be harmful to health.

The therapist must let the patient know about his/her personal perceived exertion (e.g. Borg scale) and encourage him/her to stop the training in case of subjective unpleasant sensations.

The values displayed by the **XRCISE CARE** software are provided as guidance and don't replace the individual and direct monitoring of the patient. In order to ensure that the displayed values are correct, they must be double-checked by an independent measurement method.

In this menu you can:

- Assign a standard ramp test to a patient
- Create a new test for a patient
- Modify the values for the added tests.

#### **Process**

- Select a patient.
- Assign a sensor and a piece of exercise equipment to the patient.
- Click on the **Tests** button. The overview of the stress tests is displayed

For diagnostics purposes, the **XRCISE CARE** software provides a range of standard ramp tests from cardiology and sports medicine.

These subject the patient to a stress test according to specified values - this serves to determine the patient's CURRENT performance level. The values are increased incrementally until the patient can no longer generate the requested values (e.g. cadence on the ergometer). Then the **XRCISE CARE** software ends the test and creates a new training in which the performance values are incorporated. The training values are updated correspondingly if the test is performed again.

The standard ramp tests can neither be deleted nor modified.

The **XRCISE CARE** software provides the ability to create your own tests with modifiable values.

![](_page_32_Picture_1.jpeg)

![](_page_32_Picture_71.jpeg)

*Figure 12 Tests menu* 

![](_page_32_Picture_72.jpeg)

#### **5.6.1 Searching for a test**

search

In the test search field, you can search for a specific test or filter for specific values.

• Enter the desired value.

The list of tests matching the entered values is displayed.

![](_page_33_Picture_1.jpeg)

#### **5.6.2 Assign test**

- 1. Select the patient in the **patient view** menu. The **device assignment** view opens.
- 2. Assign an ECG sensor and a piece of exercise equipment to the patient.
- 3. Click on the **Tests** button.
- 4. Select a test.
- 5. Assign the patient to the selected test.

![](_page_33_Picture_67.jpeg)

*Figure 13 Assigning a test* 

![](_page_33_Picture_68.jpeg)

#### **5.6.3 Creating a new test**

#### **Process**

- 1. Select a patient.
- 2. Click on the **Tests** button.
	- A test overview with a list of all created tests is displayed.

 $\pm$ 

- 3. Click on the **New test** button. A selection window opens.
- 4. Select the type of test. A new test opens.
- 5. Name the test.
- 6. Enter the values.
- 7. Save it.

![](_page_34_Picture_75.jpeg)

*Figure 14 Creating a new test with the test type selection window* 

![](_page_35_Picture_1.jpeg)

![](_page_35_Figure_2.jpeg)

*Figure 15 New ergometer test* 

![](_page_35_Picture_96.jpeg)

![](_page_36_Picture_0.jpeg)

#### **5.7 Trainings**

**CAUTION!** 

The load applied by the exercise equipment must be set according to the patient's state of health and condition and must not be too high under any circumstances. Both incorrectly performed exercises and excessive stress due to the tests can be harmful to health.

The therapist must define a maximum load limit which is matched to the patient. Exercising below this limit must not endanger the patient. Exercising above this limit is prohibited.

The therapist must let the patient know about his/her personal perceived exertion (e.g. Borg scale) and encourage him/her to stop the training in case of subjective unpleasant sensations.

The values displayed by the **XRCISE CARE** software are provided as guidance and don't replace the individual and direct monitoring of the patient. In order to ensure that the displayed values are correct, they must be double-checked by an independent measurement method.

![](_page_36_Picture_8.jpeg)

*You can also change a value during the training process. The last specified value is automatically assumed and saved for the patient after the end of the training. When this training is opened again, the patient starts with the last specified values.* 

In this menu you can:

- Search for existing trainings
- Edit training data
- Create a new training profile for a patient
- Select a training for a patient.

The following training types can be selected:

- Ergometer training
- Treadmill training
- Free training

The following fundamental control methods for training with equipment are distinguished:

![](_page_36_Picture_153.jpeg)

![](_page_37_Picture_1.jpeg)

A training categorically consists of five training phases:

- **AP1** Warm-up phase 1
- **AP2** Warm-up phase 2
- **TP** Training phase
- **EP1** Recovery phase 1
- **EP2** Recovery phase 2

#### **Process**

- Select a patient.
- Click on the **Trainings** button. An overview of the trainings is displayed.

![](_page_37_Picture_11.jpeg)

*Figure 16 Trainings menu* 

![](_page_37_Picture_128.jpeg)

![](_page_38_Picture_1.jpeg)

#### **5.7.1 Searching for a training**

In the training search field, you can search for a specific training or filter for specific values.

- Enter the desired value.
	- A list of matching trainings is displayed.

#### **5.7.2 Training in detail**

#### **Process**

 In the trainings overview, click on the **Edit** button**.**  A detailed view of the selected training is displayed.

![](_page_39_Picture_1.jpeg)

![](_page_39_Figure_2.jpeg)

*Figure 17 Training on pulse controlled basis* 

![](_page_39_Picture_129.jpeg)

#### **Time settings**

The duration of a training phase can be specified individually for every phase.

#### **Load settings**

The load can only be specified for the phases AP1, TP, and EP2. In the phases AP2 and EP1, the load is regulated automatically by the **XRCISE CARE** software.

If the Intelli mode is active, the **XRCISE CARE** software regulates the load during AP1 and EP2 based on the load values for the training phase.

#### **Heart rate**

Defining the maximum heart rate is used during pulse controlled ergometer training to regulate the load automatically. During load controlled training, the heart rate is displayed but doesn't affect execution of the training.

#### **Editing the values**

You can edit and save the training values. The values are saved per patient.

#### **Interval training**

Interval training is a training type. It is always load controlled and can only be selected for ergometer training. During interval training, very short load phases alternate with short recovery phases.

The Intelli mode is activated during interval training.

The standard software presets provide two cycles during the training phase TP. This setting can be changed in the configuration.

The load and time for each cycle can be defined individually.

The Intelli mode uses the smallest defined load value during the training phase TP for the load values during the warm-up phase AP1 and the recovery phase EP2.

The cycles are repeated until the preset time for the training phase has expired.

During the warm-up phase AP2 and the recovery phase EP1, the duration of the respective phase is controlled by the number of cycles. The Intelli mode adjusts the load.

![](_page_41_Figure_2.jpeg)

![](_page_41_Picture_126.jpeg)

![](_page_41_Picture_127.jpeg)

#### **5.7.3 Creating a new training**

#### **Process**

- Select a patient.
- Click on the **Trainings** button.

A training overview with a list of all created trainings is displayed.

 $+$ 

- 1. Click on the **New training** button. A selection window opens.
- 2. Select the training type. A new training opens.
- 3. Name the training.
- 4. Enter the values.
- 5. Save it.
	-

![](_page_42_Picture_13.jpeg)

![](_page_42_Figure_14.jpeg)

*Figure 19 Creating a new training with the training type selection window* 

![](_page_43_Picture_1.jpeg)

#### **5.7.4 Free training**

When you create a new training, you have the option of defining a free training.

*Example: Gymnastics:* 

- 1. Create a new training and select "*Gymnastics"* from the drop down menu.
- 2. Name the training.
- 3. Define a training duration.
- 4. Define the maximum heart rate which the patient should not exceed. The heart rate is measured during the training by an applied ECG sensor.
- 5. If required, add a description of the training.
- 6. Save it.

![](_page_43_Picture_65.jpeg)

*Figure 20 Free training* 

![](_page_44_Picture_1.jpeg)

#### **5.7.5 Creating a multi session training**

A training can consist of up to five training units. The training units can be defined individually and independently of one another.

When the training is started from the **Monitoring** menu, the training units are processed according to the current piece of exercise equipment.

- Switch the exercise equipment to change the sequence of the training units. See section 5.8.3 "Changing the assigned exercise equipment".
- $\bullet$  To remove a training unit, click on the  $\otimes$  button in the tab.

![](_page_44_Picture_7.jpeg)

*If a patient was added to a slot and an ergometer, for example, is assigned to this slot but the first training unit for this patient contains a treadmill, then the XRCISE CARE software re-sorts all training units accordingly. If the sequence of training units needs to be changed during a training, then the patient must switch exercise equipment and the therapist must change the piece of exercise equipment assigned in the slot accordingly.* 

![](_page_45_Picture_1.jpeg)

![](_page_45_Picture_76.jpeg)

*Figure 21 Training with two training units* 

| "Training unit 1" tab           | Opens training unit 1            |
|---------------------------------|----------------------------------|
| "Training unit 2" tab           | Opens training unit 2            |
| <b>Add training unit button</b> | Adds an additional training unit |

#### **5.8 Assigning a patient to a slot**

A slot represents a monitoring position. The following items can be assigned to a slot:

- Patient
- ECG sensor
- Exercise equipment

Assignment of a piece of exercise equipment to a slot is based on the configuration of the **XRCISE CARE** software during installation. During this configuration process, a piece of exercise equipment was either assigned to a fixed slot or you have the option of assigning the exercise equipment freely.

![](_page_45_Picture_12.jpeg)

*Before a training can be started, a patient must be assigned to the slot and a piece of exercise equipment must be assigned to the patient.* 

![](_page_46_Picture_1.jpeg)

#### **5.8.1 Assigning exercise equipment and sensor to a patient**

1. Select the patient in the **patient view** menu.

The **device assignment** view opens.

2. Assign an ECG sensor and a piece of exercise equipment to the patient by clicking on the corresponding device.

The entry appears in the slot as soon as a device has been assigned to the patient.

If the **XRCISE CARE** software was configured so that the exercise equipment is assigned to a fixed slot, then the patient is displayed in the slot for the corresponding piece of exercise equipment.

If the exercise equipment is assigned freely, then the patient is displayed in the next available slot.

![](_page_46_Picture_124.jpeg)

![](_page_46_Picture_125.jpeg)

![](_page_47_Picture_1.jpeg)

![](_page_47_Picture_2.jpeg)

*The last training selected for the patient is the default training for this patient for the next training session.* 

#### **5.8.2 Removing individual patients from the slot**

This function requires that the patient is not currently in a training session.

• Click on the  $\otimes$  **Remove** button in the corresponding slot. The patient is removed from the slot.

![](_page_47_Picture_7.jpeg)

![](_page_47_Picture_109.jpeg)

#### **5.8.3 Changing the assigned exercise equipment**

This function requires that the patient is not currently in a training session.

- 1. Click on the **Exercise equipment** button in the slot. The **Exercise equipment** drop down menu opens. The list of available pieces of exercise equipment is displayed.
- 2. Click on the desired exercise equipment. The number of the selected piece of exercise equipment is shown in the **Exercise equipment** button.

![](_page_48_Picture_1.jpeg)

#### **5.8.4 Changing the assigned sensor**

- 1. The assigned sensor can also be changed during an active training session. Click on the **Sensor** button in the slot. The **Sensors** drop down menu opens. The list of available sensors is displayed.
- 2. Click on the desired sensor.

The number of the selected sensor is shown in the **Sensor** button.

![](_page_48_Picture_6.jpeg)

*Figure 24 Changing the assigned sensor* 

![](_page_49_Picture_1.jpeg)

#### **5.9 Monitoring menu**

The monitoring view is used to monitor the patient data during the training.

![](_page_49_Figure_4.jpeg)

![](_page_49_Picture_56.jpeg)

 Click on the **Monitoring** button or the Monitoring tab. The monitoring view can be opened with either method.

# $\sqrt{\rm}$ cardiowise

#### **5.9.1 Maximise slot**

This function requires that at least one slot is occupied.

• Click on the slot. The slot expands.

![](_page_50_Figure_5.jpeg)

*Figure 26 Maximised slot* 

![](_page_50_Picture_156.jpeg)

![](_page_51_Picture_1.jpeg)

#### **5.9.2 Lactate values**

#### **Entering lactate values**

The lactate value can be entered for informational purposes. It has no effect on the training. The entered values can be shown in the training diagram.

The slot must be maximised for this function.

- 1. Double-click on the lactate value display.
- 2. Enter the lactate value.

#### **Displaying lactate values**

The slot must be maximised and the lactate values entered for this function.

 Click on the **Lactate** button. The entered lactate value is shown as a point in the training diagram.

#### **5.9.3 ECG view**

#### **Open detailed view**

![](_page_51_Figure_13.jpeg)

![](_page_52_Picture_88.jpeg)

The ECG is recorded continuously.

- 1. Click on the ECG in the slot to open the ECG detail view. The detail view opens.
- 2. Click on the arrow keys, use the slider, or scroll with the mouse to move back and forth in the data.

![](_page_53_Picture_1.jpeg)

#### **Marking events**

If the **XRCISE CARE** software is configured accordingly, then points in the ECG record are marked automatically every time the training phase switches (e.g. from the warm-up phase AP2 to the training phase TP).

The therapist can also mark points manually.

These marked points are called "Events".

#### **Process**

- 1. Maximise the slot.
- 2. Click on the **Mark** button**.**

**or** 

- 1. Open the ECG detail view.
- 2. Search for the section you want to mark and click on it.
- 3. Click on the **Mark** button**.**

The marked sections are stored under "Events".

![](_page_53_Picture_79.jpeg)

![](_page_54_Picture_1.jpeg)

#### **Printing events**

A printer must be installed and events must be marked in order to use this function.

 Click on the **Print** button**.** The printing window opens.

![](_page_54_Figure_5.jpeg)

#### **Entering notes**

Notes on the training can be entered in the "Notes" tab. These notes are also printed if the events are printed.

#### **Live mode**

Live transmission of the ECG data can be switched on or off while viewing the detail view.

Activate the "Live mode" switch as necessary.

![](_page_55_Picture_1.jpeg)

#### **5.9.4 Training diagram**

#### **Open detailed view**

1. Double-click on the training diagram in the slot.

- The detail view of the current training diagram opens.
- 2. To display the numerical graph values, move the cursor over the training diagram detail view.

![](_page_55_Picture_56.jpeg)

*Figure 30 Training diagram in detail* 

#### **Changing values during the training**

The training values can also be changed during the training.

These changes are saved automatically at the end of the training.

These new values are used when the training is opened again.

#### **5.10 Analyses menu**

The training values for the individual patients are automatically recorded during a training session and can be retrieved.

#### **5.10.1 Overview tab**

- 1. Select the patient.
- 2. Click on the "Analyses" button

A list of all training sessions with a duration of more than one minute is shown for this patient.

![](_page_56_Picture_8.jpeg)

*Figure 31 Analysis view* 

![](_page_56_Picture_119.jpeg)

![](_page_57_Picture_1.jpeg)

#### **5.10.2 Training session in detail**

- 1. Click on the desired training session in the "Overview" tab. The date and time of the selected training session is shown on the "selected training session" tab.
- 2. Click on the "selected training session" tab.

The values of the selected training session are shown in detail.

![](_page_57_Picture_41.jpeg)

*Figure 32 Training session in detail* 

#### **5.10.3 Display ECG values for the training session**

- 1. Click on the desired training session in the "Overview" tab.
- 2. Click on the "ECG" tab.

The ECG values for the selected training session are shown in detail.

![](_page_58_Picture_35.jpeg)

*Figure 33 Training session ECG* 

![](_page_59_Picture_1.jpeg)

#### **5.11 Performing a training**

#### **5.11.1 Starting the training**

This function requires that at least one slot is occupied.

#### **For individual training:**

 Click on the **Start** button in the corresponding patient's slot. The training for this patient starts.

#### **For group training:**

 Click on the **Start** button in the slot control panel. All trainings in the slots start if they are ready.

![](_page_59_Picture_9.jpeg)

```
Figure 34 Started training
```

|    | <b>Button</b>                | Switches the function after each training phase                                            |
|----|------------------------------|--------------------------------------------------------------------------------------------|
| 2  | "Load" display               | Shows the current load                                                                     |
| 3  | <b>Start</b> button          | Starts the training for all slots simultaneously                                           |
| 4  | <b>Recovery phase button</b> | Initiates the recovery phase (EP1) for all slots                                           |
| 5  | <b>Stop button</b>           | Stops the current training unit in all slots at the same time                              |
| 6  | <b>Remove button</b>         | Removes all patients from all slots with no currently active<br>training                   |
|    | <b>Print</b> button          | Prints the completed training for all patients in the slots (if the<br>training has ended) |
| 8  | "Training times" display     | Shows the training times                                                                   |
| 9  | <b>Button</b>                | Switches the function after each training phase                                            |
| 10 | "Load" settings              | Lets you change the load value                                                             |

#### **5.11.2 Monitor the training**

The exercise equipment may only be used by the patient under the instruction of a doctor. Use of the exercise equipment and accessories without instruction and without a supervising person is prohibited.

The therapist must let the patient know about his/her personal perceived exertion (e.g. Borg scale).

The values displayed by the **XRCISE CARE** software are provided as guidance and don't replace the individual and direct monitoring of the patient.

The stress on the patient's cardiovascular system intentionally caused by the therapist by way of the ergometry is the full responsibility of the therapist.

#### **5.11.3 Initiating the recovery phase manually**

#### **For individual training:**

 Click on the **Recovery phase** button in the corresponding patient's slot. The training for this patient switches to the recovery phase.

#### **For group training:**

 Click on the **Recovery phase** button in the slot control panel. All trainings in the slots switch to the recovery phase.

#### **5.11.4 Ending training manually**

This function requires that the corresponding patients are already in the recovery phase.

#### **For individual training:**

 Click on the **Stop** button in the corresponding patient's slot. The training for this patient stops.

#### **For group training:**

 Click on the **Stop** button in the slot control panel. All trainings in the slots stop.

![](_page_61_Picture_1.jpeg)

#### **5.11.5 Removing patients from the slots**

This function requires that no patients are currently in an active training session.

#### **For individual training:**

 Click on the **Remove** button in the corresponding patient's slot. The slot becomes available.

#### **For group training:**

 Click on the **Remove** button in the slot control panel. All patients who are not currently in an active training session are removed from the slots.

#### **5.12 Closing the XRCISE CARE software**

![](_page_62_Picture_68.jpeg)

This function requires that no patients are currently in a slot.

#### **Process**

 $\overline{\mathbf{C}}$  Close the software by clicking on the **Exit** button**.** The software is closed and all settings are saved.

![](_page_63_Picture_1.jpeg)

# **6 Hygiene**

Refer to the respective further applicable documentation for information on cleaning the PC system and the exercise equipment and components.

# **7 Troubleshooting and Fault Correction**

![](_page_64_Picture_106.jpeg)

![](_page_65_Picture_1.jpeg)

# **8 Disposal**

At the end of its useful life, the PC system must be properly disposed of according to national laws.

The operator is responsible for disposal.

![](_page_65_Picture_83.jpeg)

# **9 Technical Data**

![](_page_66_Picture_143.jpeg)

![](_page_67_Picture_1.jpeg)

![](_page_67_Picture_117.jpeg)

#### **9.1 Allowable combination with other devices**

physiological data, which are not part of

the exercise equipment)

![](_page_67_Picture_118.jpeg)

cardiowise

## **10 Warranty**

The following waives the warranty:

- Improper use or handling
- Improper operation causing device damage
- Failure to follow the user manual
- Altering the device (modifications, changes, extensions etc.) without written permission,
- Opening of the housing by persons not authorised to do so,
- Use of other than original accessories and/or spare parts,
- Force majeure (e. g. lightning strike),
- Transport damage due to improper packaging for return shipment.

In case of unjustified complaints, we are entitled to demand commensurate compensation for the inspection and shipment of the device.

In case of warranty claims or repairs, please return the entire device in the original packaging only.

If a device is not shipped in its original packaging, special packaging to return the device will be charged separately.

Thank you for your understanding!

cardiowise GmbH Blocksbergstraße 165 66955 Pirmasens

Phone: +49 (6331) 2461-87 Fax: +49 (6331) 2461-55 Email: contact@cardiowise.com Web: www.cardiowise.com